# CONGRATULATIONS!!

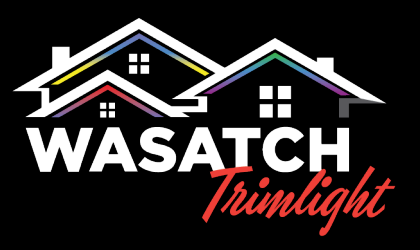

YOU HAVE JUST PURCHASED A NEW TRIMLIGHT PERMANENT LIGHTING SYSTEM!

THE FOLLOWING GUIDELINES WILL HELP YOU GET TO KNOW YOUR SYSTEM BETTER AND UNDERSTAND HOW TO OPERATE AND MAINTAIN YOUR NEW TRIMLIGHT EDGE SYSTEM

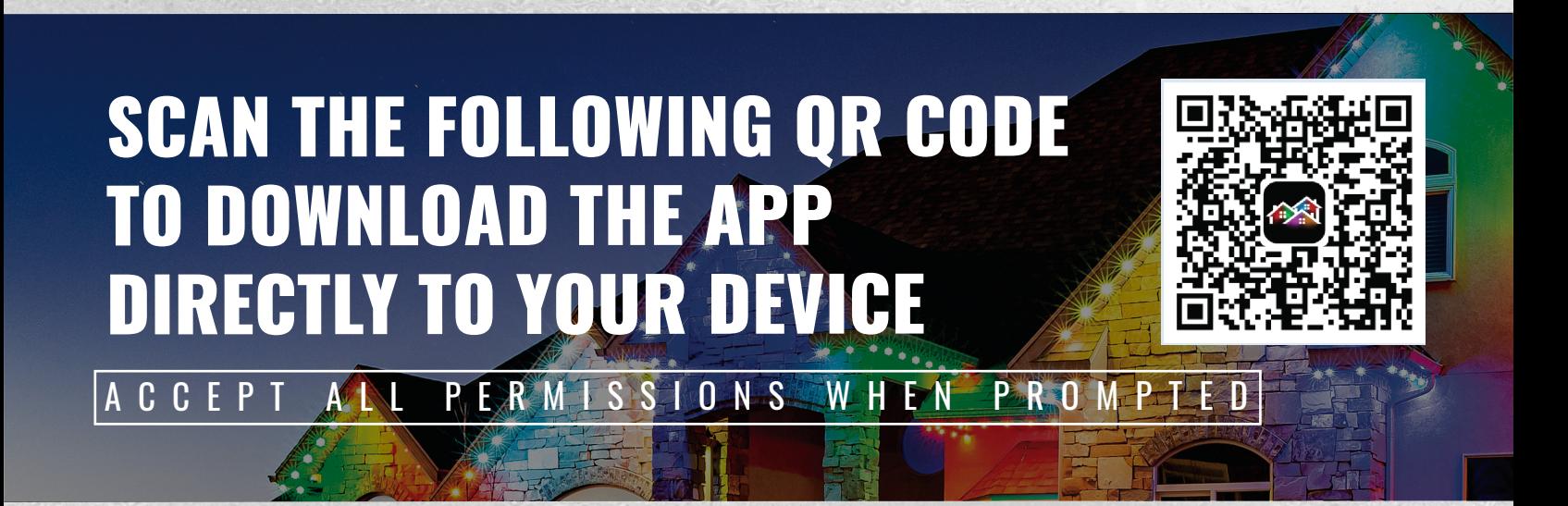

## UNDERSTANDING THE WIFI SYSTEM AND APPLICATION

YOUR NEW TRIMLIGHT EDGE SYSTEM CAN BE DOWNLOADED TO MULTIPLE DEVICES BUT IT IS IMPORTANT TO REMEMBER THAT **THE SYSTEM CAN ONLY BE CONNECTED AND CONTROLLED FROM ONE PHONE OR DEVICE AT A TIME**. YOU CAN DOWNLOAD THE APPLICATION THROUGH YOUR DEVICE'S APPLICATION SEARCH FUNCTION. SIMPLY GO TO YOUR APPS SEARCH BAR AND DOWNLOAD THE APP TITLED: TRIMLIGHT EDGE

YOUR SYSTEM CAN BE CONTROLLED VIA THE WIFI NETWORK THAT IS INTERNALLY BROADCASTING OR BE CONNECTED TO YOUR LOCAL HOME OR BUSINESS WIFI NETWORK.

# TABLE OF CONTENTS

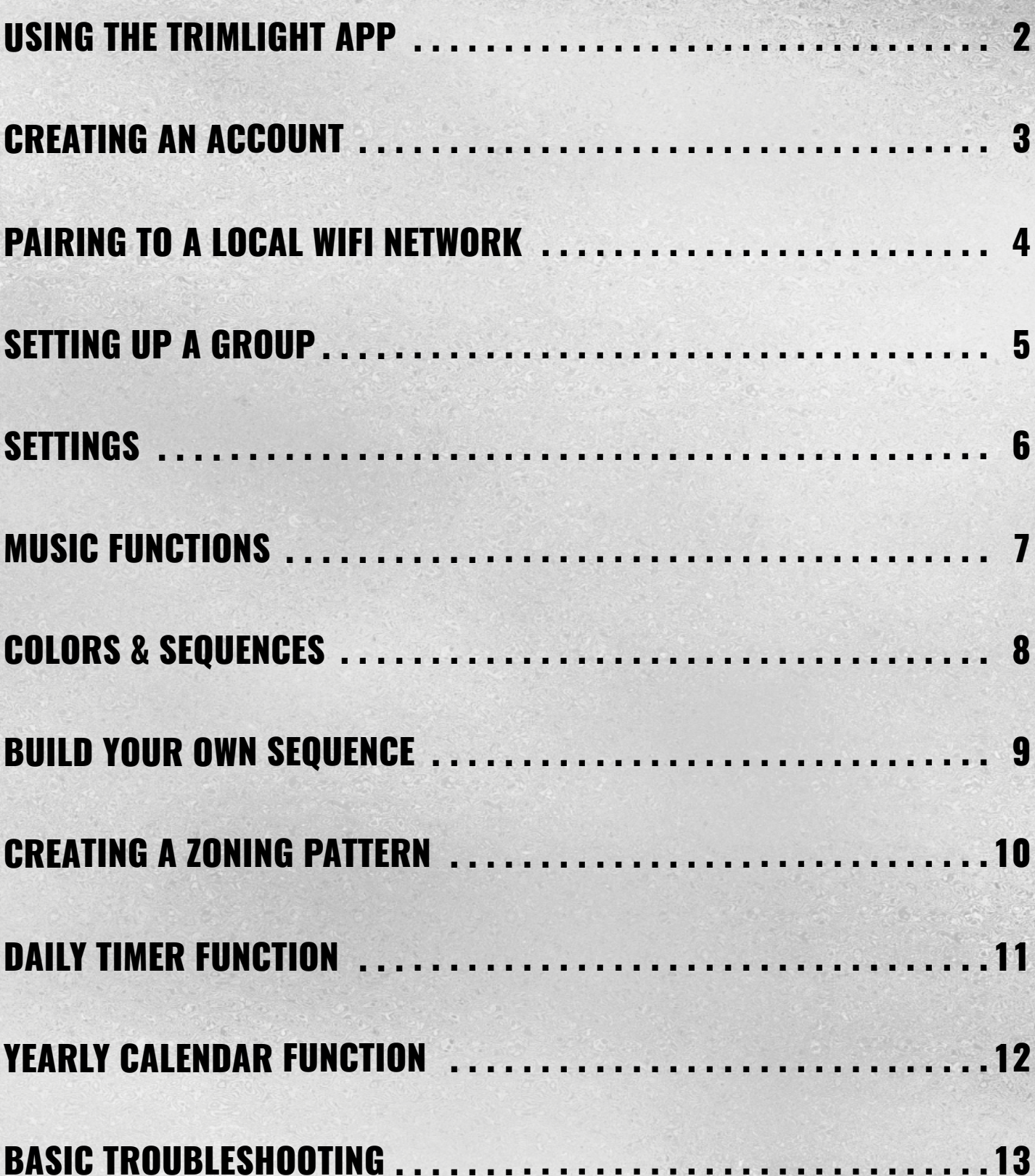

## CONTROLLER LIST RETURN TO

THIS ICON ALLOWS THE USER TO RETURN TO THE MAIN CONTROLLER PAGE TO ACCESS MORE CONTROLLERS

## PROGRAMS PRE-SET

THERE ARE 180 DEFAULT PROGRAMS WITHIN THIS DIAL. SIMPLY DRAG A FINDER AROUND TO SEE THE MANY DIFFERENT DEFAULT MODES.

 $\leftarrow$ 

Rainbow

Stacking

Comet

ිබ

- THE OUTSIDE RING WITH DIFFERING COLORS SHOWS SEPARATION OF DIFFERENT **CATEGORIES** 

- THE NAME OR DESCRIPTION OF THE PATTERN IS LOCATED ON THE TOP OF THE **SCREEN** 

## & SPEED **BRIGHTNESS**

THESE ICONS WILL ALLOW THE USER TO ADJUST THE BRIGHTNESS OF THE DIODES OR SPEED OF THE MOVEMENT FOR ANY PATTERN THAT IS FOUND WITHIN THIS PAGE

## SPACING **SEQUENCE**

THIS SLIDER BAR ALLOWS A USER TO ALTER THE QUANTITY OF SEQUENCING IN THE CHOSEN PATTERN

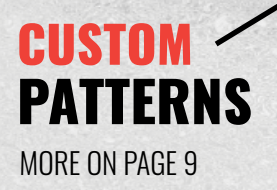

# USING THE TRIMLIGHT APP

**Rainbow Gradual Chase** 

**Pulse** 

Rebound

 $\oplus$  Add to library

 $\overline{\mathbb{R}}$ 

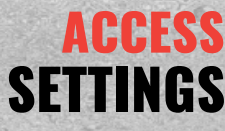

ACCESS FOR CONTROLLER SETTINGS. IF ITS HIGHLIGHTED RED, BE SURE TO UPDATE THE FIRMWARE

### SCROLL INDIVIDUAL

USING THE SIDE ARROWS ALLOW THE USER TO INCREMENTALLY SCROLL THROUGH EACH PATTERN THROUGHOUT THE DIAL

සූ

 $\rightarrow$ 

·☆

 $\Omega$ 

 $\ddot{\cdot}$ 

**Snake** 

Twinkle

**C** Fire

### DIRECTION REVERSE

THIS ICON ALLOWS ANY OF THE PATTERNS TO REVERSE DIRECTION

## **CATEGORIES** TRIMLIGHT

SIMPLE CATEGORIES FOR FASY ACCESS TO FAVORITE DEFAULT PATTERNS. SIMPLY TOUCH ANY OF THE CATEGORIES AND IT WILL AUTOMATICALLY PLACE THE DIAL AT THE FIRST PATTERN IN THE **CATEGORY** 

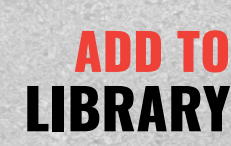

USE THIS BUTTON TO SAVE ONE OF THE DEFAULT PATTERNS TO AN EVENT OR **FUNCTION 8 FAVORITIES** FAVORITE FOR FUTURE REFERENCE

CALENDAR

MORE ON PAGES 11 & 12

MORE ON PAGE 7

MUSIC

# CREATING AN ACCOUNT

### FOR ANY ONLINE CAPABLE FEATURES AND FUNCTIONALITY, FOLLOW THE PROMPTS ON THE APP TO CREATE AN ACCOUNT

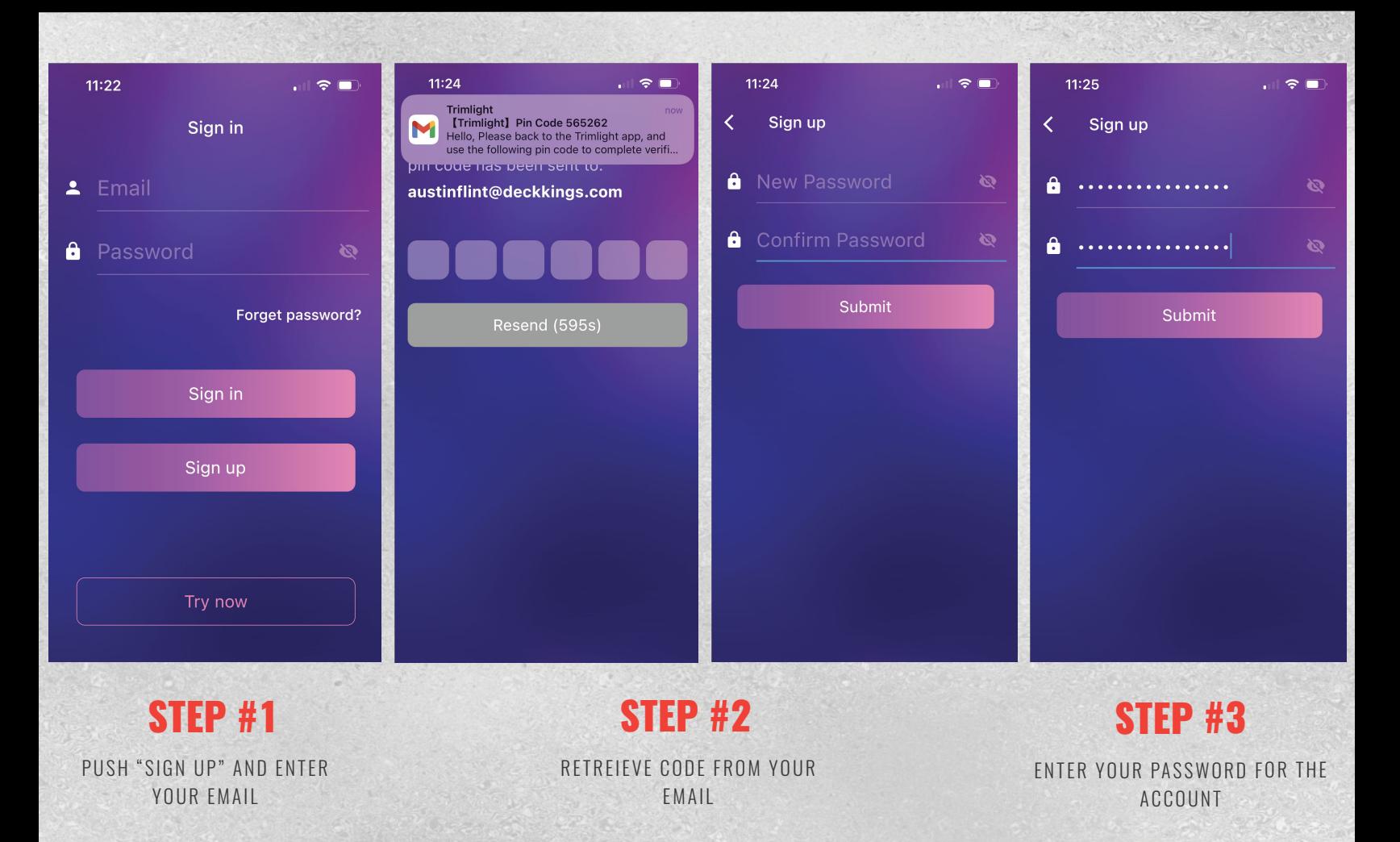

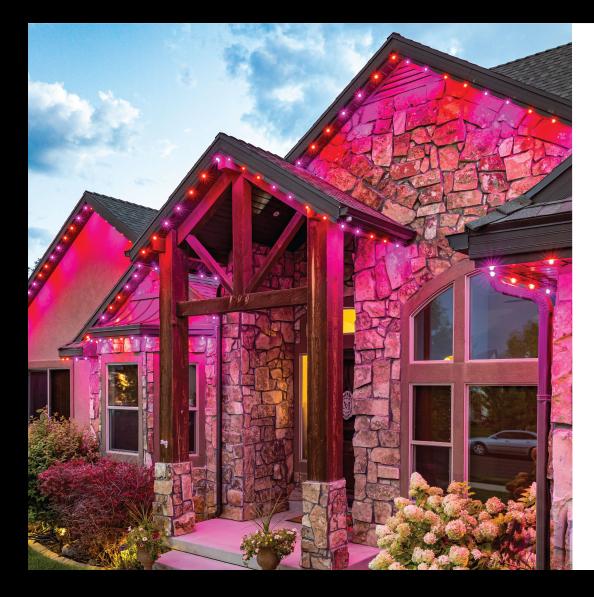

### **LOGIN INFO:**

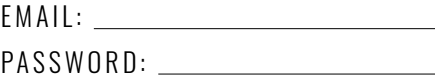

### **NOTES:**

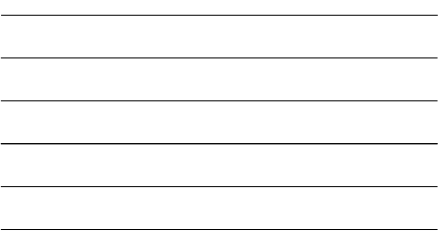

### **TRIMLIGHT DEALER:**

WASATCH TRIMLIGHT 801-998-2424 INFO@WASATCHTRIMLIGHT.COM

### **PORT COUNTS**

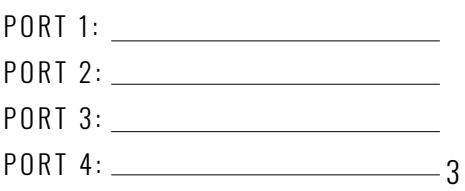

# PAIRING TO A LOCAL WIFI NETWORK

### THE FOLLOWING ITEMS MUST BE CONSIDERED PRIOR TO STARTING THIS PROCESS

THE LOCATION OF **THE TRIMLIGHT CONTROLLER MUST HAVE A VERY STRONG SIGNAL** TO THE LOCAL WIFI NETWORK. CHECK THE SIGNAL BARS ON THE DEVICE AT THE LOCATION OF THE CONTROLLER TO ENSURE IT'S STRENGTH. 1 .

**IF A POOR SIGNAL EXISTS AT THE CONTROLLER LOCATION, THERE ARE 2 OPTIONS: A .** USE A WIFI REPEATER ON YOUR NETWORK BETWEEN THE ROUTER AND THE TRIMLIGHT CONTROLLER **B .** CHOOSE TO OPERATE THE CONTROLLER ON THE BLUE LIGHT SETTING BY NOT CONNECTING IT TO THE LOCAL NETWORK

IF YOU HAVE A **MESH NETWORK** OR **MULTIPLE ACCESS POINTS** ON YOUR NETWORK, THE CONTROLLER WILL BE CONNECTED TO THE CLOSEST ONE ONLY. WHEN THE APP IS ESTABLISHING A CONNECTION TO EACH CONNECTED CONTROLLER, THE CLOSER IN PROXIMITY THE MOBILE DEVICE IS TO THE CORRECT ACCESS POINT, THE FASTER THE CONNECTION WILL BE MADE. 2 .

## THESE STEPS ARE ONE WAY OF CONNECTING

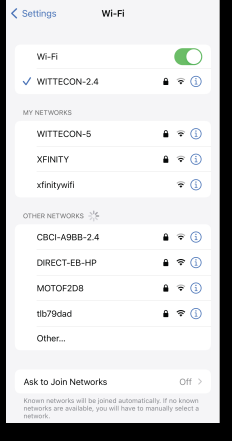

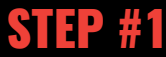

ENSURE THE DEVICE IS CONNECTED TO THE LOCAL WIFI ROUTER NETWORK WITH ADEQUATE INTERNET **CONNECTIVITY** 

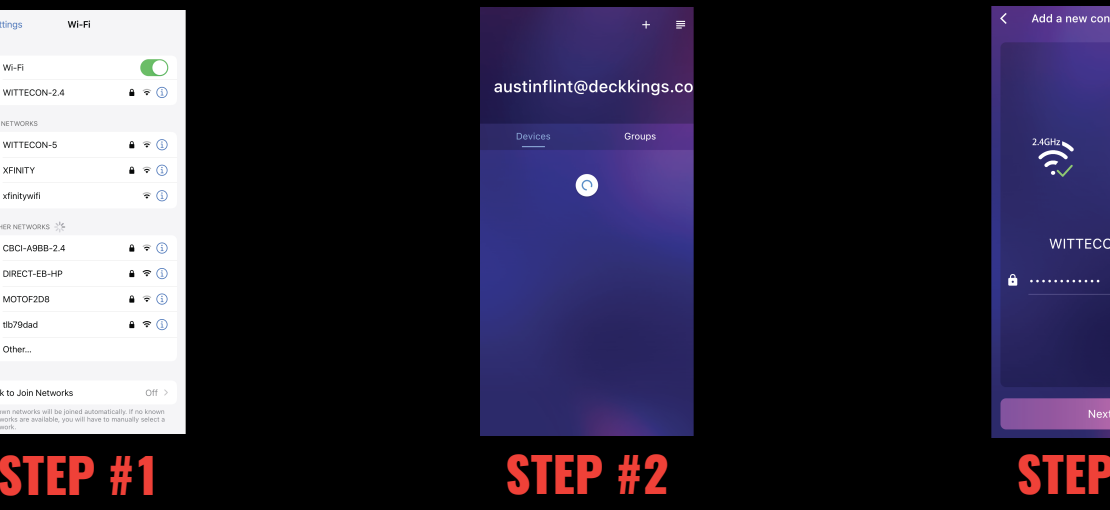

PRESS THE "ADD DEVICE" BUTTON IN THE UPPER RIGHT HAND CORNER. IT IS SHOWN  $AS A "+"$ 

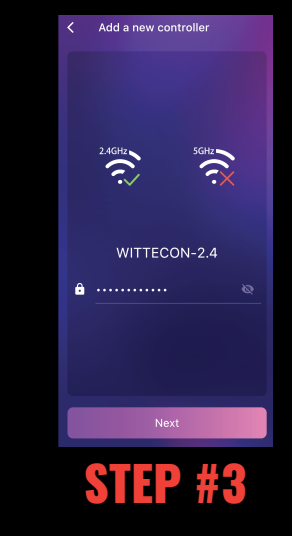

V

FOLLOW THE PROMPTS ON THE DEVICE TO PROPERLY PAIR THE CONTROLLER TO THE INTERNET. IT IS RECOMMENDED TO START WITH THE AUTO MODE

# SETTING UP A **GROUP**

THE FOLLOWING PROCESS **ALLOWS A USER TO SET UP A GROUP OF CONTROLLERS TO ALL ACT AS ONE** . THIS FEATURE **REQUIRES MULTIPLE CONTROLLERS** . THIS FEATURE WILL UPDATE ALL THE CONTROLLERS IN THE GROUP TO THE SAME PATTERNS, SAME TIMER EVENTS, OR SAME CALENDAR EVENTS AS THE **MASTER CONTROLLER**. TO DELETE ANY GROUPS, PUSH DOWN AND HOLD ON THE GROUP THAT YOU WOULD LIKE TO HAVE EDITED.

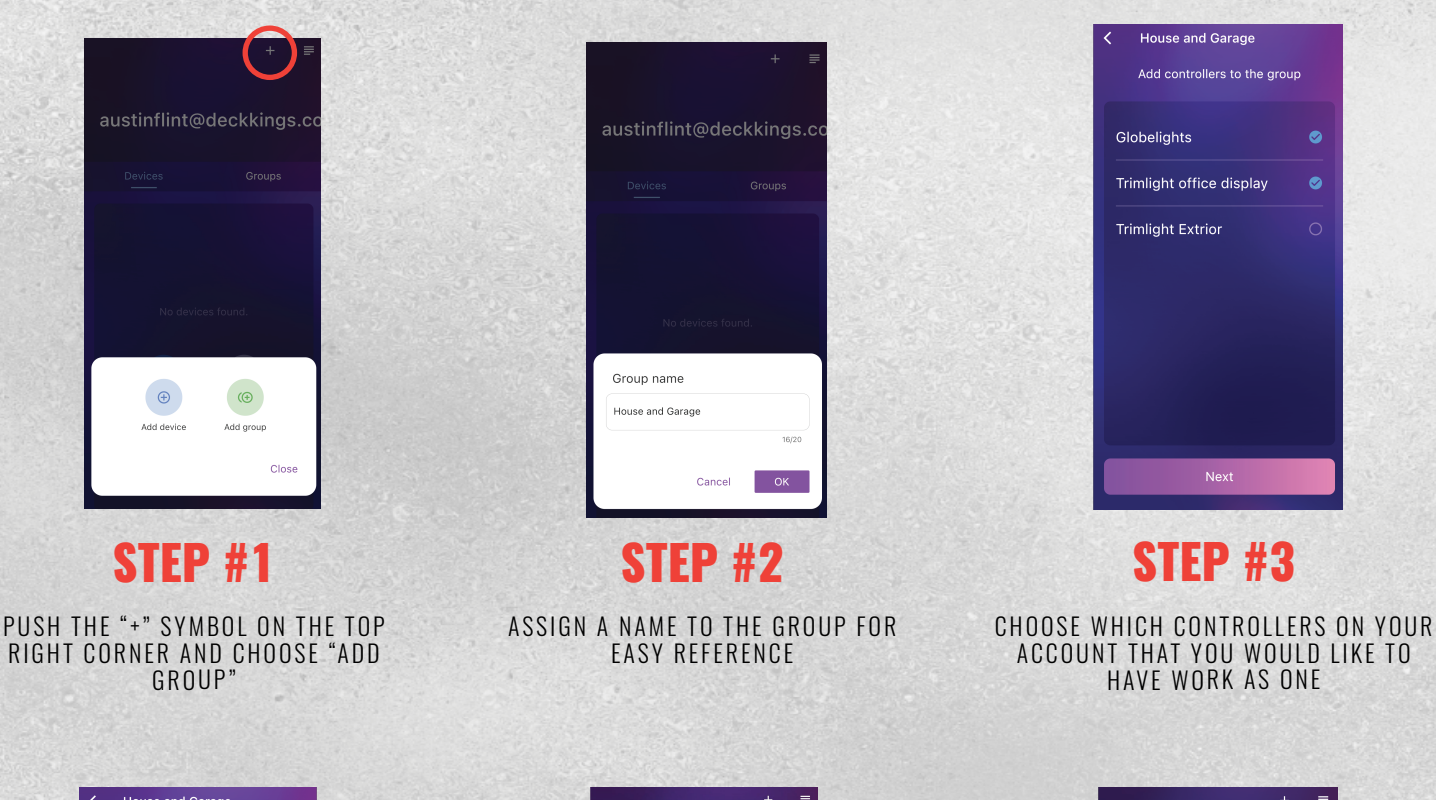

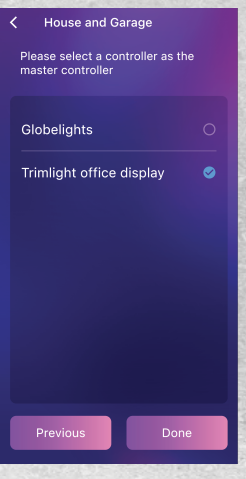

## **Austin Groups Trimlight office displat Trimlight Extrio Globeliahts**

## STEP #4 STEP #5 STEP #6

CHOOSE THE ASSIGNED CONTROLLER AND MAKE ALL PROGRAMMING EDITS AND CREATE DESIRED TIMERS AND OR CALENDAR EVENTS

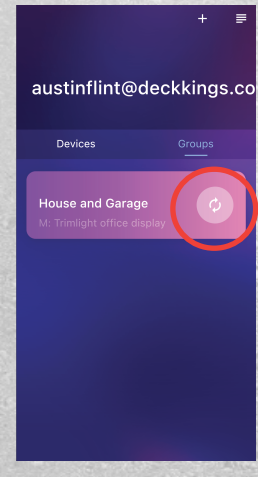

ON THE GROUP LIST, PRESS THE SYNC SYMBOL ON THE GROUP THAT YOU WOULD LIKE TO RUN THE SELECTED PROGRAM

CHOOSE WHICH CONTROLLER YOU WOULD LIKE TO HAVE THE MASTER CONTROLLER THAT CONTROLS ALL THE SUB CONTROLLERS

## SETTINGS

THE FOLLOWING SETTINGS ARE FOR PROGRAMMING THE LIGHTS TO OPERATE PROPERLY IN THE MOST FUNCTIONAL WAY. IF AN AUTHORIZED DEALER OR INSTALLER SETS THIS UP, PLEASE DO NOT ADJUST ANY OF THE SETTINGS WITHOUT PROPER GUIDANCE.

### TIMER / **CONTROLLER** NAME  $\leftarrow$ **Settings** MANUAL /OFF THIS IS THE NAME OF THE TOGGLE SWITCH ALLOWS THE **OFF MANUAL** CONTROLLER THAT IS CURRENTLY **TIMER** FOLLOWING: CONNECTED. THIS NAME CAN BE **OFF =** BYPASSES ALL TIMERS AND CHANGED BY ACCESSING THIS BOX. SCHEDULE AND SHUTS OFF THE LIGHTS THE FOLLOWING SETTINGS MAY NEED Home Trimlight > Name **MANUAL =** MANUALLY CONTROLS THE ADJUSTMENT IF THERE ARE MORE THAN ONE CONTROLLER ON A SYSTEM OR ON **TIMER =** PUTS THE CONTROLS INTO AN ACCOUNT TIMER MODE SO THEY WILL COME ON **RGB Order RGB**  $\Omega$ AND OFF WITH ANY TIMERS OR SCHEDULES AUTOMATICALLY  $O$  IC **UCS1903** PIXEL **ASSIGNMENT** Ò Port 1  $[1, 100]$  > THIS AREA WILL ALLOW ALL THE ORDER LIGHTS ON EACH OUTPUT TO BE O Port<sub>2</sub>  $[1, 600]$  > ASSIGNED THEIR ADDRESS. MOST TRIMLIGHT SYSTEMS ARE OUTPUTS ARE BASED ON HOW THE DESIGNED AS AN RGB ORDER. ONLY IN SYSTEM WAS INSTALLED Port<sub>3</sub>  $[1, 600]$  > O RARE OCCURRENCES WILL THIS BE ORIGINALLY. THESE SETTINGS WILL DIFFERENT. PLEASE ENSURE THIS IS BE REQUIRED TO BE ACCURATE FOR  $[1, 600]$  > ALWAYS RGB O Port 4 THE CUSTOM PROGRAM PAGE AND FOR ANY OF THE ZONING TO FUNCTION PROPERLY. O Version •  $1.11.45$  > **REMOVE** DEVICE STANDARD IC TYPES WITH A FIRMWARE TRIMLIGHT SYSTEM ARE UCS1903. SCROLLING DOWN WILL ALLOW A USER VERSION THIS SHOULD BE THE DEFAULT MODE TO REMOVE A CONTROLLER FROM THE ACCOUNT THIS IS THE CURRENT FIRMWARE SOFTWARE ON THE CONTROLLER, PERIODICALLY CHECKING FOR NEWEST UPDATES IS RECOMMENDED. YOU MUST BE CONNECTED

RGB

LIGHTS

TYPE

IC

TO THE LOCAL NETWORK FOR THIS FEATURE.

# MUSIC FUNCTIONS

THE MUSIC FUNCTION **CAN ONLY BE USED WHILE THE PHONE IS CONNECTED DIRECTLY TO THE LOCAL NETWORK**. THIS FEATURE WILL NOT WORK WHILE IN ONLINE MODE. IF THE DEVICE IS NOT CONNECTED TO THE CORRECT LOCAL WIFI ACCESS POINT, THE MUSIC SCREEN WILL RESULT IN A "NOT AVAILABLE" SECTION

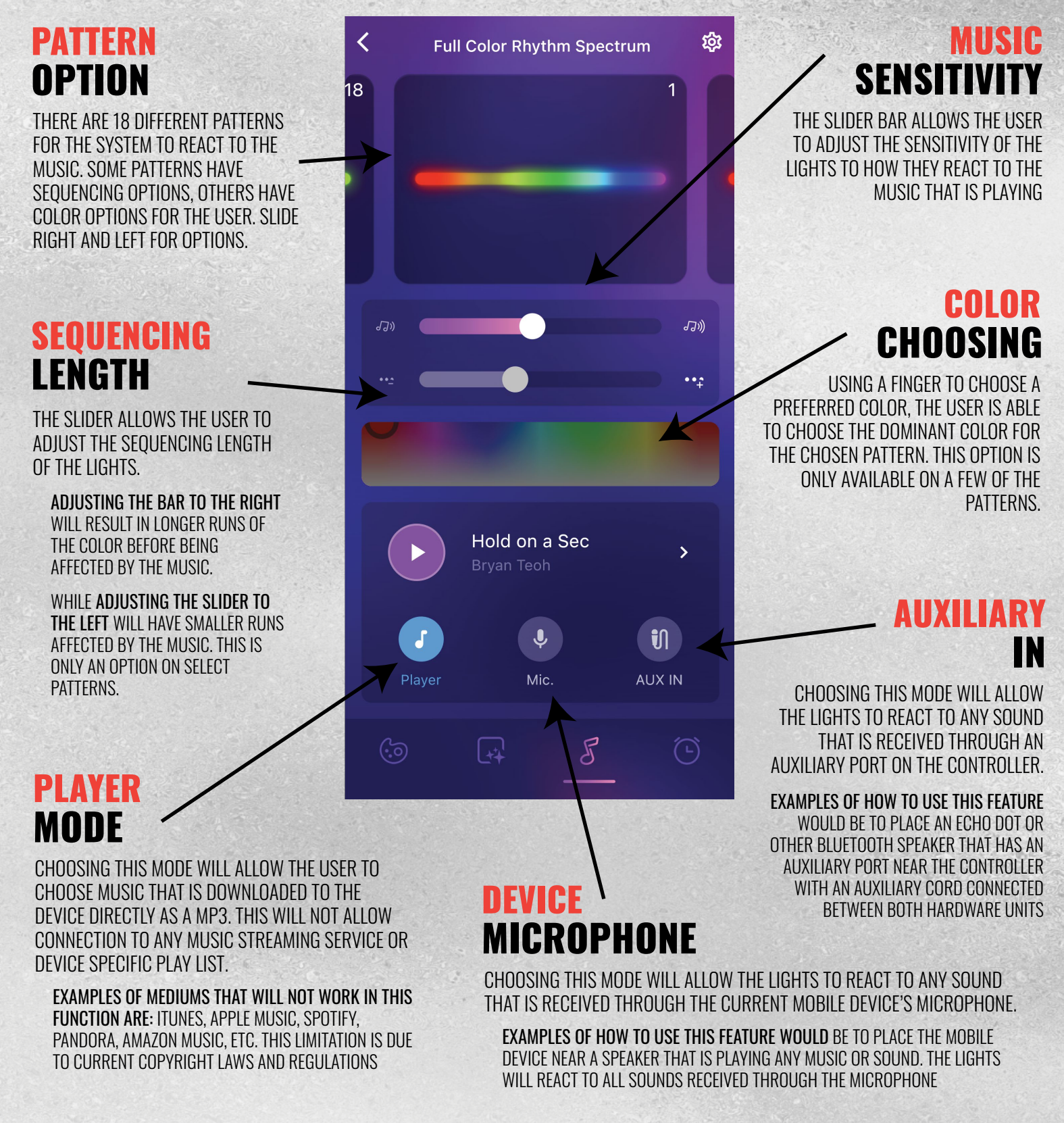

7

# COLORS & SEQUENCES

THE FOLLOWING CHART SHOWS THE FEATURES AND METHODS TO BUILD YOUR OWN SEQUNCE FOR UNLIMITED PATTERNS.

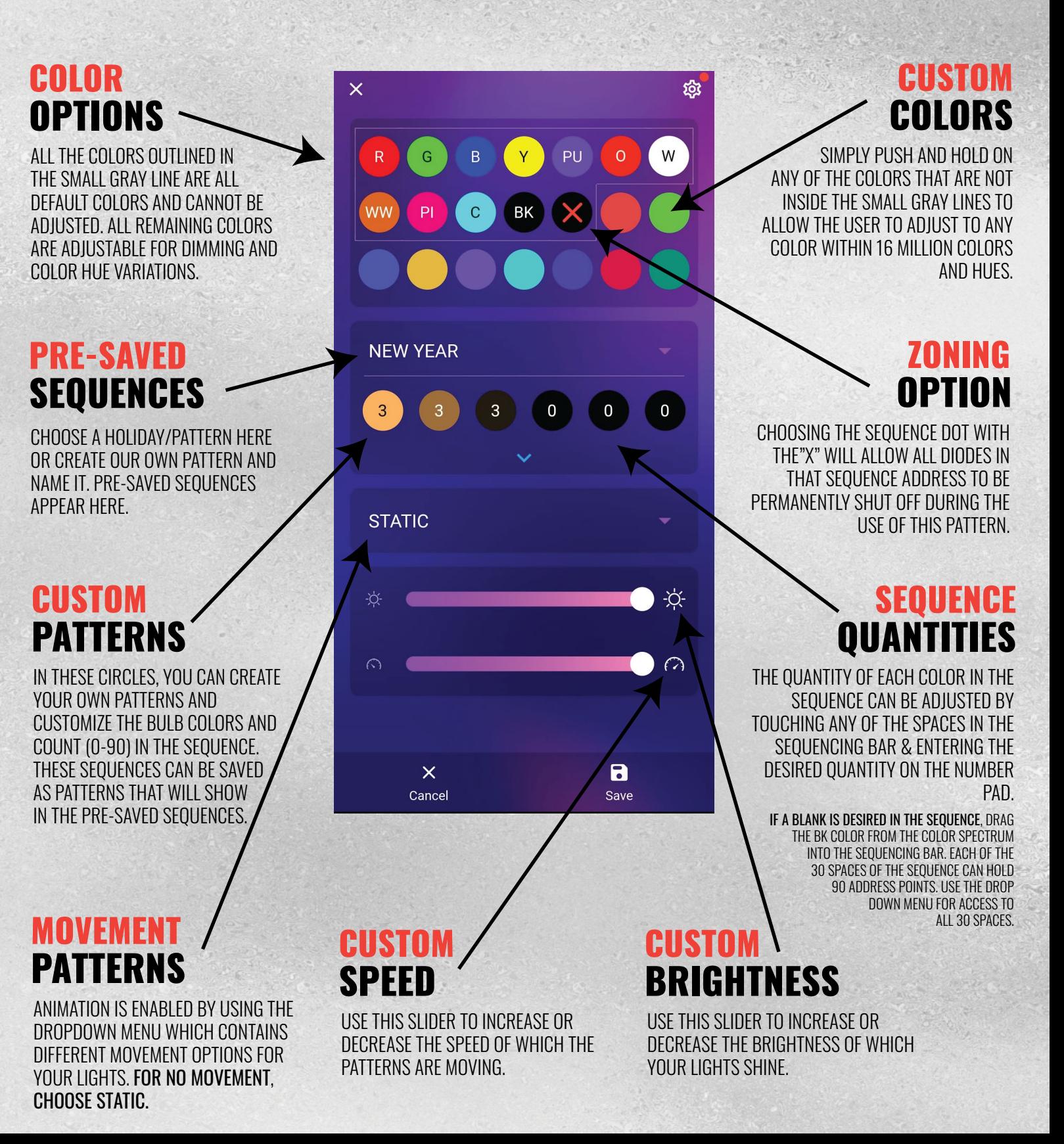

### MORE PAIRING TO A ROUTER TIPS FOUND AT TRIMLIGHT.COM/TROUBLESHOOTING

8

# BUILD YOUR OWN SEQUENCE

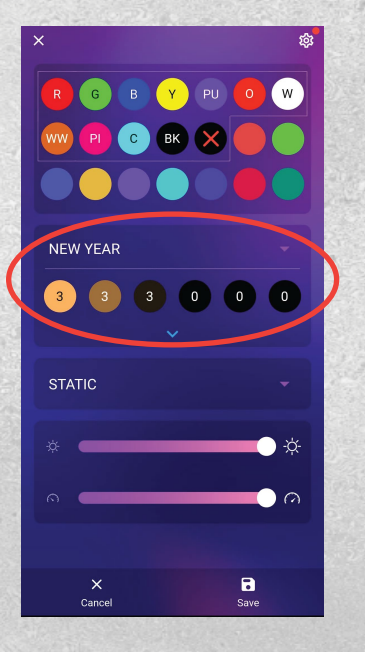

CHOOSE A HOLIDAY/PATTERN TO ADJUST, OR CREATE YOUR OWN. ONCE THE PATTERN IS CHOSEN, THE PRE-SAVED SEQUENCE APPEARS.

THE USER CAN EASILY DRAG ANY OF THE COLORS ABOVE DOWN INTO ANY OF THE 30 SLOTS WITHIN THE SEQUENCE SPACE.

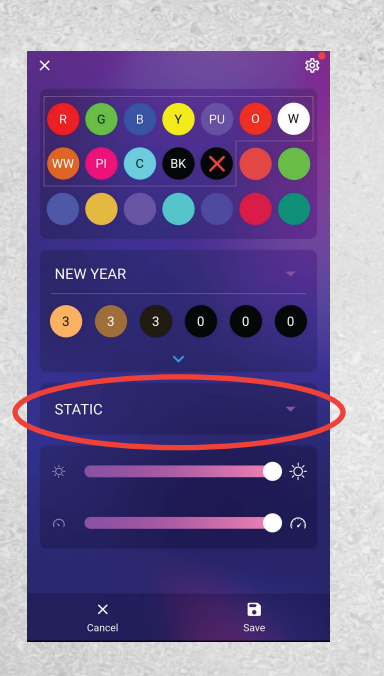

THE USER MAY CHOOSE ANY TYPE OF MOVEMENT FROM THE DROP DOWN MENU FOR THE PATTERN THAT WAS CREATED IN STEP #1. FOR NO MOVEMENT, CHOOSE STATIC.

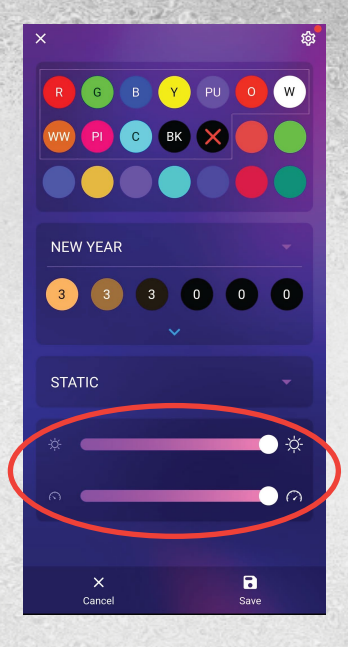

## STEP #2 STEP #1 STEP #3

INCREASE OR DECREASE THE BRIGHTNESS OF THE LIGHTS AND ALSO THE SPEED OF WHICH THE PATTERNS ARE MOVING.

## FUNCTIONS WAVE & COMET

WHEN CHOOSING EITHER THE WAVE OR COMET FUNCTIONS FROM THE LIST OF AVAILABLE PATTERN MOVEMENTS FOR A CUSTOM SEQUENCE, YOU MUST SELECT MORE THAN 5 BULBS OF EACH COLOR TO ACTIVATE THAT SEQUENCE.

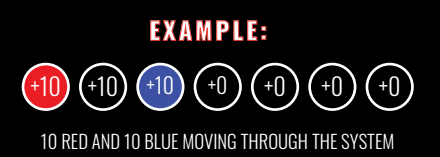

## LIGHT PULSING

HINTS

IN THE DEFAULT PATTERNS ON THE FIRST PAGE THERE ARE MANY PULSING LIGHT PATTERNS. TO CREATE YOUR OWN PULSING COLORS AND PATTERNS, TRY FILLING THE ENTIRE SEQUENCE BAR WTIH THE MAXIMUM AMOUNT OF SEQUENCE NUMBERS WITH YOUR CHOSEN COLOR. THEN HAVE ONE SEQUENCE SPACE FOR YOUR CHOSEN COLOR THAT PULSES THROUGH THE ENTIRE SYSTEM.

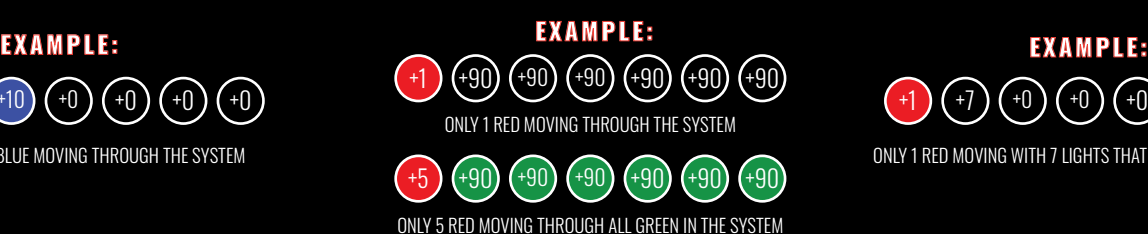

### PATTERNS CHASE

CUSTOM CHASE PATTERNS CAN BE TRICKY. THE MORE BLANKS OR NUMBERS IN THE SEQUENCE BAR, THE MORE YOU ARE ABLE TO CONTROL THE SPEED OF THE CHASING PROGRAM. THE CHASE PATTERN WILL BE VERY FAST IF ONLY 1 OF EACH IS CHOSEN. CHOOSE A LARGER QUANTITY OF BLANKS OR SOLID COLORS BETWEEN A CHASING COLOR TO ACHIEVE YOUR DESIRED SPEED AND EFFECT.

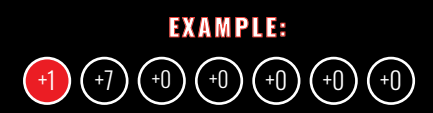

ONLY 1 RED MOVING WITH 7 LIGHTS THAT ARE OFF FOLLOWING

### HELP TUTORIALS AND VIDEOS CAN BE FOUND AT TRIMLIGHT.COM

# CREATING A ZONING PATTERN

THE FOLLOWING DESCRIBES HOW A USER CAN CREATE CUSTOM PATTERNS THAT WILL ZONE AREAS OF THE SYSTEM TO HELP ISOLATE AREAS THAT ARE NOT DESIRED TO OPERATE WHEN ON THAT PATTERN.

INDIVIDUAL LIGHT ADDRESSES ARE BASED ON ALL LIGHTS THAT ARE ON EACH OUTPUT OF THE CONTROLLER.

ADDRESSING THOSE LOCATIONS WITH DIFFERENT OUTPUTS IS LOCATED ON THE SETTINGS PAGE.

### **OUTPUTS** INDIVIDUAL

YOUR SYSTEM MAY HAVE MULTIPLE OUTPUTS BEING USED. EACH LIGHT ADDRESS CAN BE ENTERED INTO THE OUTPUT PORTS

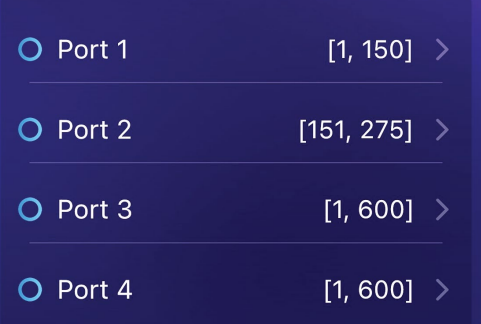

IN THE ABOVE EXAMPLE, THE FIRST OUTPUT CONTROLS ALL THE LIGHTS FOR THE LOWER SECTION OF THE BUILDING. THAT OUTPUT HAS LIGHT 1 THROUGH LIGHT 150. THE 2ND OUTPUT WHICH IS THE UPPER STORY OF THE PROJECT HAS LIGHT 151 THROUGH LIGHT 275

## SEQUENCING BLACK OUT

DRAG THE SEQUENCING DOT WITH AN "X" DOWN INTO THE SEQUENCING PATTERN AND ASSIGN THE CORRECT NUMBERS TO THE AREAS THAT YOU WANT TO NOT OPERATE DURING THAT PATTERN OR ANY MOVEMENT. THIS FEATURE ALLOWS THE USER TO CREATE A PATTERN THAT WILL ISOLATE AREAS OF THE SYSTEM THAT SHOULD NOT OPERATE WHEN THAT PATTERN IS BEING USED.

### EXAMPLES COULD INCLUDE:

ISOLATING AREAS OVER WINDOWS THAT MAY KEEP RESIDENTS AWAKE AT NIGHT

ISOLATE SELECT AREAS FOR PARTIES OR OTHER EVENTS WHEN THE REST OF THE SYSTEM IS NOT DESIRED TO BE OPERATING

CREATING A PATTERN THAT ¨SKIPS" A SECTION OF LIGHTS FOR A MORE DRAMATIC EFFECT DURING A RUNNING PATTERN

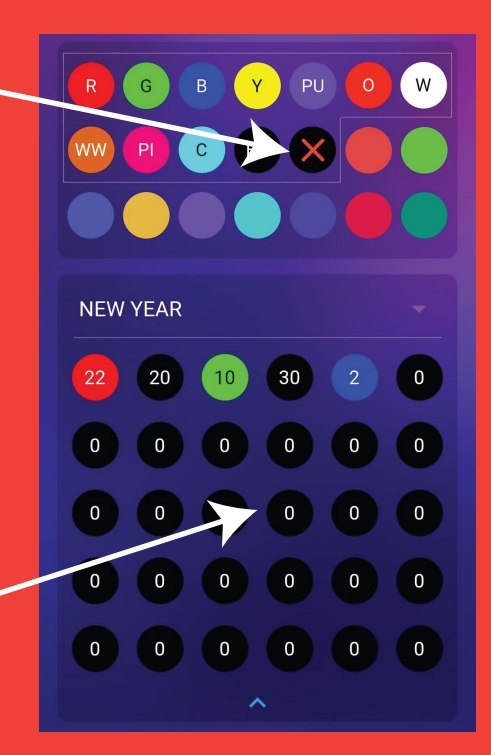

## INSOLATED FRONT PEAK

TO ISOLATE THE PEAK IN THIS EXAMPLE PICTURE THE SEQUENCING BAR WOULD LOOK LIKE THE BELOW EXAMPLE. THIS PATTERN SELECTIVELY STOPS THE LIGHTS FROM WORKING OVER THE MIDDLE GABLE WITH ANY PATTERN OR MOVEMENT.

### EXAMPLE:

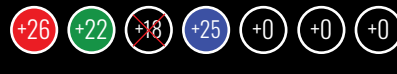

LIGHTS 1-26 WILL BE RED LIGHTS 27-48 WILL BE GREEN LIGHTS 49-67 WILL BE OFF LIGHTS 68-93 WILL BE BLUE

PATTERN WILL REPEAT THE RED, GREEN, BLUE FOR THE REST OF THE PROGRAMMED LIGHTS

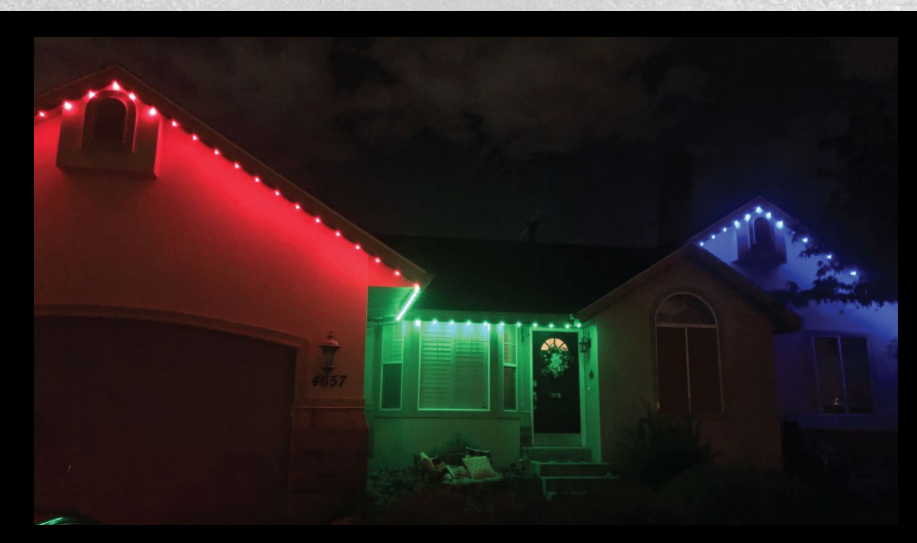

### HELP TUTORIALS AND VIDEOS CAN BE FOUND AT TRIMLIGHT.COM 10

# TIMER & PATTERN SCENE SETTINGS

THE FOLLOWING INSTRUCTIONS WILL HELP YOU UNDERSTAND HOW TO SET THE AUTOMATIC TIMER FUNCTION

## DAILY TIMER FUNCTION

THE FOLLOWING STEPS ALLOWS A USER TO CHOOSE TO HAVE UP TO 2 DAILY TIMERS SCHEDULED. THIS FEATURE WILL AUTOMATICALLY TURN ON THE SYSTEM EVERYDAY WITHOUT THE NEED FOR A CALENDAR FUNCTION TO BE CREATED FOR THE ENTIRE YEAR. IT WILL ALSO SHUT THE SYSTEM OFF DAILY. ENSURE THE SYSTEM IN IN TIMER MODE FOR THE TIMER TO WORK PROPERLY.

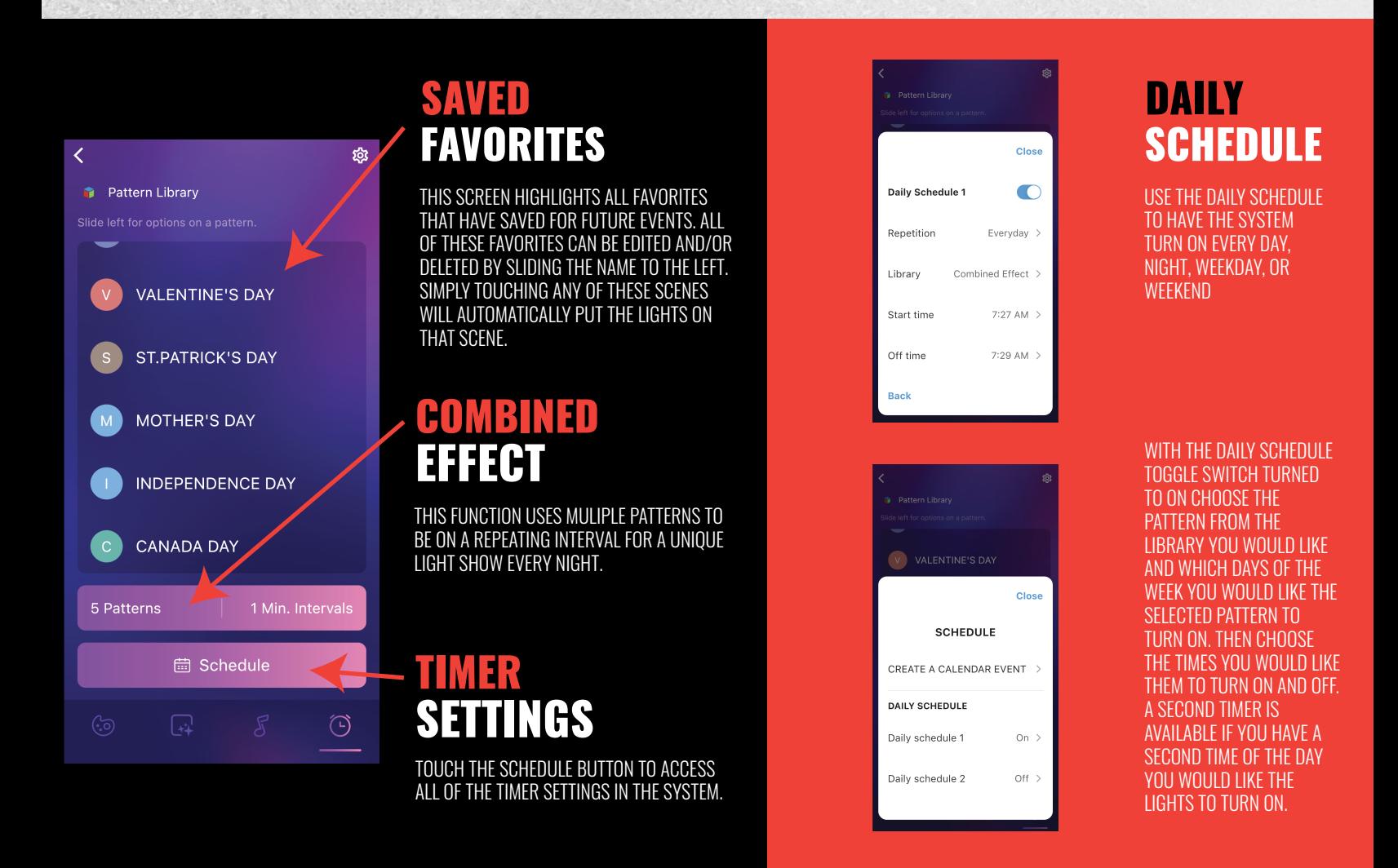

WHEN USING THE CALENDAR EVENTS AND DAILY TIMERS ON THE SAME DATE(S), TRY TO AVOID OVERLAPPING THE START AND STOP TIMES FOR THOSE EVENTS. OTHERWISE THE CALENDAR EVENT WILL OVERRIDE THE DAILY TIMER.

### REMINDER: ALWAYS RETURN TO THE SETTINGS PAGE AND TURN THE SYSTEM TO TIMER MODE TO ACTIVATE THE TIMERS

# TIMER & PATTERN SCENE SETTINGS

THE FOLLOWING INSTRUCTIONS WILL HELP YOU UNDERSTAND HOW TO SET THE AUTOMATIC TIMER FUNCTION

## YEARLY CALENDAR FUNCTION

THE FOLLOWING STEPS ALLOWS A USER TO CHOOSE ANY SPECIFIC DAY OR RANGE OF DAYS AND ASSIGN A PATTERN TO THOSE DATES. THIS FEATURE WILL AUTOMATICALLY TURN ON THE SYSTEM ON THE SELECTED DAYS THROUGHOUT EACH MONTH TO ANY DESIRED PATTERN THAT HAS BEEN SET FOR THOSE DAYS. ENSURE THE SYSTEM IS IN TIMER MODE FOR THE EVENTS TO TAKE PRIORITY. (REFERENCE PAGE 11 FOR THE TIMER TO WORK PROPERLY)

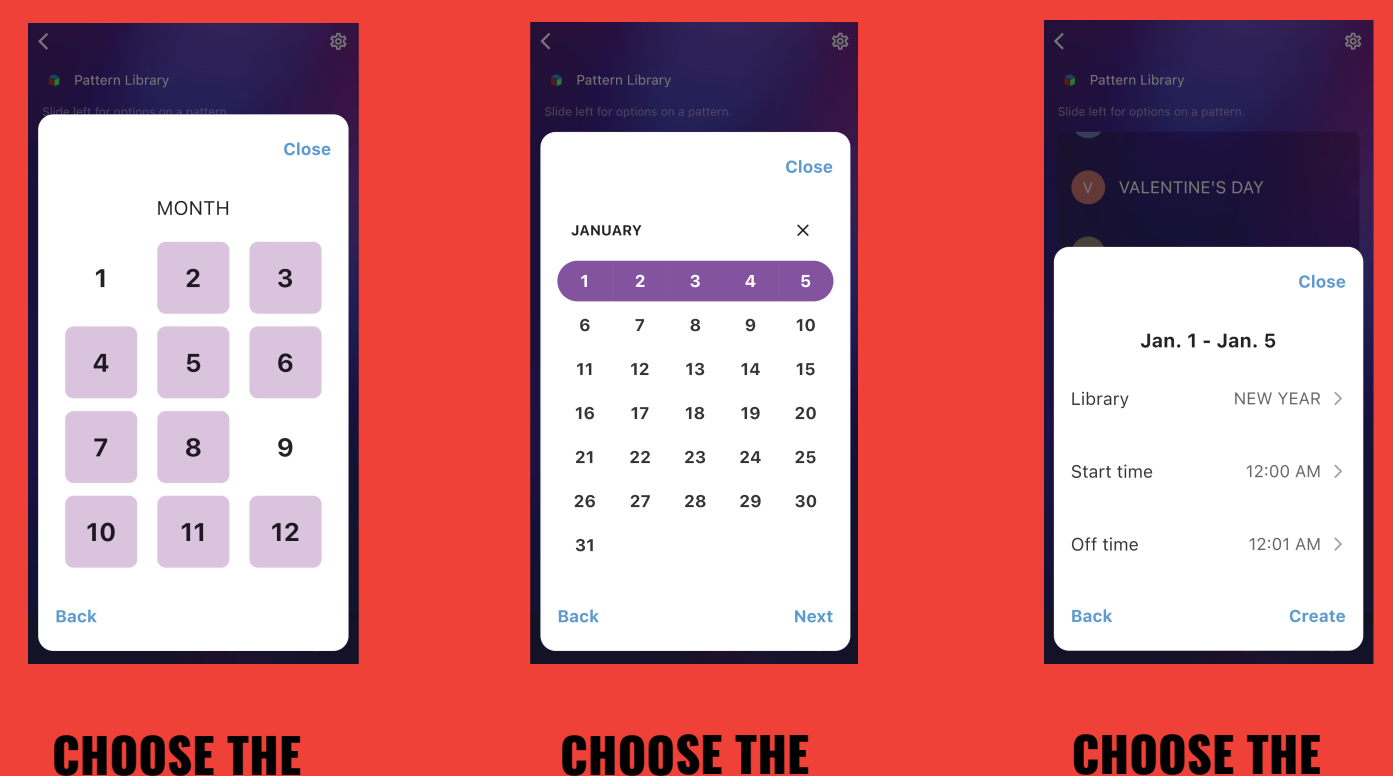

### CHOOSE THE DAYS

HIGHLIGHT THE DAYS YOU WOULD LIKE TO SCHEDULE THE CALENDAR EVENT. THEN PUSH NEXT

TAP ON THE "CREATE A CALENDAR EVENT" AND THEN CHOOSE THE DESIRED MONTH FOR THE CALENDAR EVENT

MONTH

### CHOOSE THE PATTERN & TIMES

CHOOSE FROM A SAVED PATTERN IN THE LIBRARY AND TIMES ON AND OFF THEN PUSH CREATE. REPEAT THESE STEPS FOR OTHER HOLIDAYS & EVENTS

WHEN USING THE CALENDAR EVENTS AND DAILY TIMERS ON THE SAME DATE(S), TRY TO AVOID OVERLAPPING THE START AND STOP TIMES FOR THOSE EVENTS. OTHERWISE THE CALENDAR EVENT WILL OVERRIDE THE DAILY TIMER.

### REMINDER: ALWAYS RETURN TO THE SETTINGS PAGE AND TURN THE SYSTEM TO TIMER MODE TO ACTIVATE THE TIMERS

# BASIC TROUBLESHOOTING

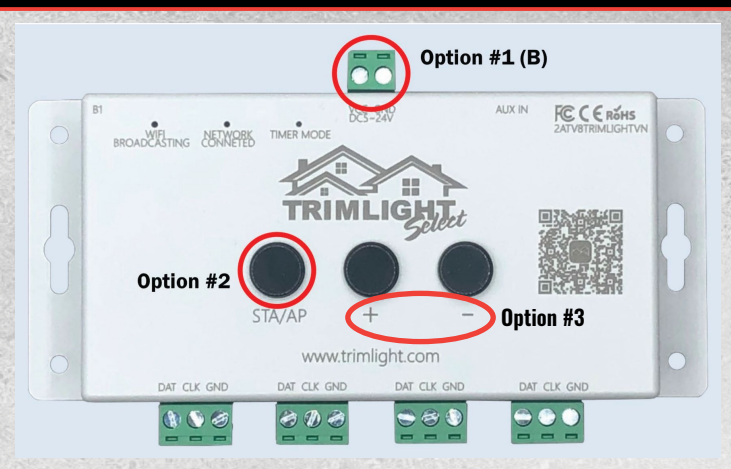

### OPTION #1 SOFT REBOOT

PERFORM A SOFT REBOOT BY DISCONNECTING THE POWER FROM THE UNIT FOR 30 SECONDS BEFORE RECONNECTING THE POWER. THIS CAN BE DONE BY EITHER

A) UNPLUGGING THE SYSTEM IN FULL FROM THE WALL OUTLET AND REPLACING THE PLUG IN THE OUTLET AFTER 30 SECONDS OR

B) YOU CAN SQUEEZE THE GREEN TERMINAL LABELED VCC-GND AND PULLING IT AWAY FROM THE CONTROLLER.

ONCE ONE OF THESE ACTIONS HAS BEEN PERFORMED, ALLOW THE SYSTEM TO BOOT UP WHICH MAY TAKE SEVERAL MINUTES AND TRY AGAIN.

### OPTION #2 NETWORK RECONNECT

ENSURE THE LIGHT ON THE CONTROLLER IS STILL SET TO THE PROPER CONNECTION THAT WAS PREVIOUSLY SET UP ON YOUR SYSTEM. IF YOU WERE USING THE TRIMLIGHT SIGNAL TO CONNECT, THE LIGHT SHOULD BE BLUE WHERE LABELED "WIFI BROADCASTING". IF THE SYSTEM WAS PREVIOUSLY CONNECTED TO THE LOCAL WIFI NETWORK , THE LIGHT SHOULD BE GREEN WHERE IT IS LABELED "NETWORK CONNECTED". IF EITHER OF THESE

ARE NOT CORRECT BASED ON YOUR PREVIOUS SET UP, QUICK CLICK THE STA/AP BUTTON UNTIL THE LIGHT RETURNS TO THE CORRECT SETTING. MANUALLY RUNNING THE SYSTEM THROUGH THE BLUE LIGHT (WIFI BROADCASTING) MODE IS A TEMPORARY FIX FOR OPERATING IF THE CONTROLLER IS NOT FINDING THE SYSTEM THROUGH THE NETWORK.

### OPTION #3 FACTORY RESET

IF CONNECTIVITY IS NOT FOUND FROM THE FIRST 2 OPTIONS AND THE AUTHORIZED DEALER IS UNABLE TO HELP DURING A PHONE SUPPORT CALL THE LAST OPTION IS FOR A FACTORY RESET. THIS FUNCTION WILL DELETE ALL PREVIOUS SET MEMORY AND RETURN THE UNIT BACK TO THE ORIGINAL FACTORY SETTINGS. TO PERFORM THIS FUNCTION. UNPLUG THE UNIT AND THEN PRESS AND HOLD THE "+" AND "-" BUTTONS WHILE RESTORING POWER TO THE UNIT.

ALLOW THE UNIT TO REBOOT PROPERLY AND THEN GO THROUGH THE INITIAL STEPS TO SET UP THE CONTROLLER AS SHOWN IN THIS MANUAL.

### SMART SPEAKER DEVICES

FOR ADDED CONTROLLABILITY WITH GOOGLE HOME AND ALEXA DEVICES, DOWNLOAD THE SKILL FROM THE ALEXA/GOOGLE ASSISTANT STORE ON YOUR DEVICE AND FOLLOW THE PROMPTS FOR SET UP. THIS FEATURE WILL ALLOW YOU TO TURN THE SYSTEM ON AND OFF AND ALSO ALLOW A FEW COLOR CHANGE OPTIONS WITH DIMMING FUNCTIONALITY.

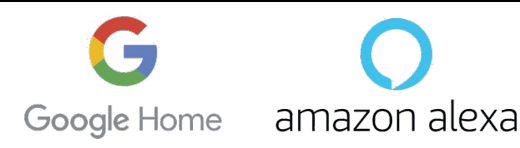

### HELP TUTORIALS AND VIDEOS CAN BE FOUND AT TRIMLIGHT.COM